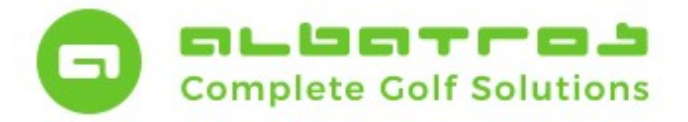

#### Leitfaden Liga Ergebnisse

### Turnierfreigabe zum Download im DGV Intranet

Club selektieren Um ein bereits in der Albatros Alle<br>National<br>Ausland Turnierverwaltung angelegtes Turnier zum Download im DGV Intranet frei zu N... V Kurzname PLZ Telefon geben, sind nur wenige Handgriffe I GV Rheini - Pfalz 56072 026194248 notwendig. Gehen Sie zunächst in die  $\mathbb{Z}$ Vorbereitung des Turniers und klicken Sie neben dem Feld "Multi Club Turniere" auf den Button "Club...". Es öffnet sich die Maske "Freigabe zum Download DGV Intranet". Hier klicken Sie Golfdub Clubnu  $9109$ auf den Button "Neu" (Zettel mit **PLZ** Telefon | geknickter Ecke) und wählen Sie aus der 同 Neu  $\star$  Zurücksetzen **X** Abbruch  $\sqrt{\alpha}$ 1 Datensatz Schweder Clubselektionsmaske den Club aus, für den das Turnier frei gegeben werden soll. Bestätigen Sie ihre Eingabe mit dem Button "OK". Albatros Turnierverwaltung: AK30 Damen-Liga 2019 - Seite: Vorbereitung 嘾 Datei Stammdaten Sonstiges AWS/LeaderBoard/AOC AWS Hilf 2 → 不十→±  $\mathbb{I}$  /  $\mathbb{I}$ 日以各身 **ist** 圖 Q  $\circledcirc$ -<br>Allgemeine Turnierdat Turniere AK30 Damen-Liga 2019 Name des Turniers Runde F  $\div$ Turnierliste 29.06.2019 09:00 Uhr Sonn, Aufa. - 05:21 est-Golfclub Alb  $Chb$ Datum **M** Vorbereitung Organ ender Club Club... | Multi Club Turniere |  $Cub...$ Turnierart Einzel Tumierausschreibung  $12000$ Anzabl Rupe DOM TH Vorgaben Multi Club Turniere **图 Turnier-Logos** Melo <sup>1</sup>/1 Platzdaten Mel Melo  $R$  5:  $\boxed{11}$  /  $\boxed{11}$  / Zuordnungen  $\overline{\mathbf{z}}$ Me Runde Club  $\Gamma$  Keine Teilnahme Clubnummer Club Anmeldung Spieler Anmeldung Spieler Abn Birdiepool<br>Elektr. Scorekarte R eldung o Spi Teilnehmer Org Spielerdaten Ber **Teams** Turn<br>AOC Lochwettspiel Paarun. Mit : sil Startliste Kur: C Ergebnis Pre Star Erweiterungen Spieler  $\sqrt{8}$  $M<sub>a</sub>$ Ergebnisse G  $M<sub>ab</sub>$ Zusatzmodule  $\overline{(\overline{z})}$ Max Re: Vor  $|$ ast Last Club Sted LGV Rheinl, Pfalz Saarl  $\Box$  $\overline{a}$ us Turnie Anmeldung keine Anmeldung möglich (nur im Club) **Nus Mitglieder**  $\mathbf{0}$ Spieler Anmeldung keine Anm sldung möglich (nur im Club)  $\alpha$ s Online/Int  $\frac{1}{0}$  $\boxed{1}$ Runde 1 Datensatz Schweder

Nun ist der Club übernommen. Speichern Sie die Eingabe über die grüne Diskette ab. Speichern Sie ebenfalls das Turnier ab. Im Feld "Multi Club Turnier" steht nun "9109".

1 [3]

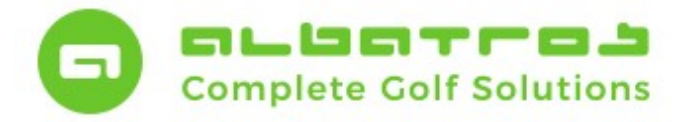

### Leitfaden Liga Ergebnisse

## Turnierfreigabe zum Download im DGV Intranet

Albatros Turnierverwaltung: AK30 Damen-Liga 2019 - Seite : Vorbereitung S, Datei Stammdaten Sonstiges AWS/LeaderBoard/AOC  $\triangle WS$  Hilfs  $\circledcirc$ 2 日 不 个 僧  $\blacksquare$   $\blacksquare$  $\odot$   $\bullet$   $\odot$   $\cdots$ Turniere 厦 Allnemeine Turnierdater .<br>Runde Name des Turniers AK30 Damen-Liga 2019 Runde Ŀ ÷ Turnierliste Uhr Sonn. Aufg. - 05:21<br>Uhr Sonn. Unterg. - 21:42  $C_{\rm bh}$ Tect-Colfdub Albatro DO 06 2010  $n9.00$ Datum Vorbereitung Albatros Demo Golfchin  $\sqrt{a}$ Organisierender Club Multi Club Tur  $\vert x \vert$ Turnierausso DGV In Freigabe zum Download DGV-Intranet l a l'al  $\overline{\mathbf{x}}$ 隭 **图 Turnier-Logo** Datei Ändern Drucken Hilfe <sup>1</sup> Platzdaten 珊 不 个  $+$   $+$   $\blacksquare$ 44  $4 \times 4$  $\overline{\mathscr{L}}$  $\overline{11}$ Zuordnungen Nummer Kurzname **Strasse** Telefon Kategorien DGV Snieler E Erweiterungen Sp 14.06.2019 17:30:54 Ergebnisse Zusatzmodule Freigabe Transfer Schließen aus jume  $\overline{0}$ aus Mitgliede aus AOC  $\overline{0}$ aus Online/In  $\overline{0}$ Keine Datensätze Schwedes Schwedes Datum / Zeit 19.06.2019 (25, KW) um 09:27

Klicken Sie nun auf den DGV-Intranet-Button. Innerhalb dieses Bereiches klicken Sie unten rechts den Button "Freigabe". Es öffnet sich ein bereits bekanntes Fenster.

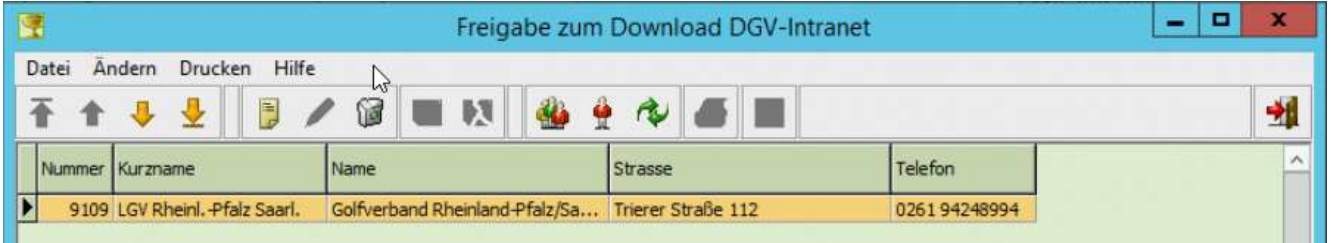

Hier klicken Sie auf den Button "Neu" (Blatt mit geknickter Ecke) und wählen Sie aus der Clubselektionsmaske den Club aus, für den das Turnier frei gegeben werden soll. Bestätigen Sie Ihre Eingabe mit dem Button "OK" und verlassen Sie das Menü über das Menü-Icon "Verlassen" an der rechten, oberen Seite.

2 [3]

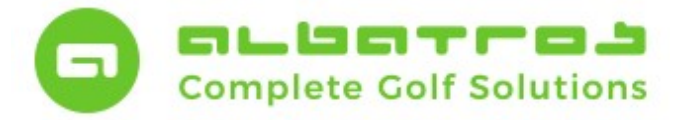

### Leitfaden Liga Ergebnisse

# Turnierfreigabe zum Download im DGV Intranet

3 [3]

Um ein bereits angelegtes Turnier über das DGV Intranet zu übernehmen, wählen Sie im Bereich "Sonstiges" den Menüpunkt "Turnierimport DGV Intranet" aus.

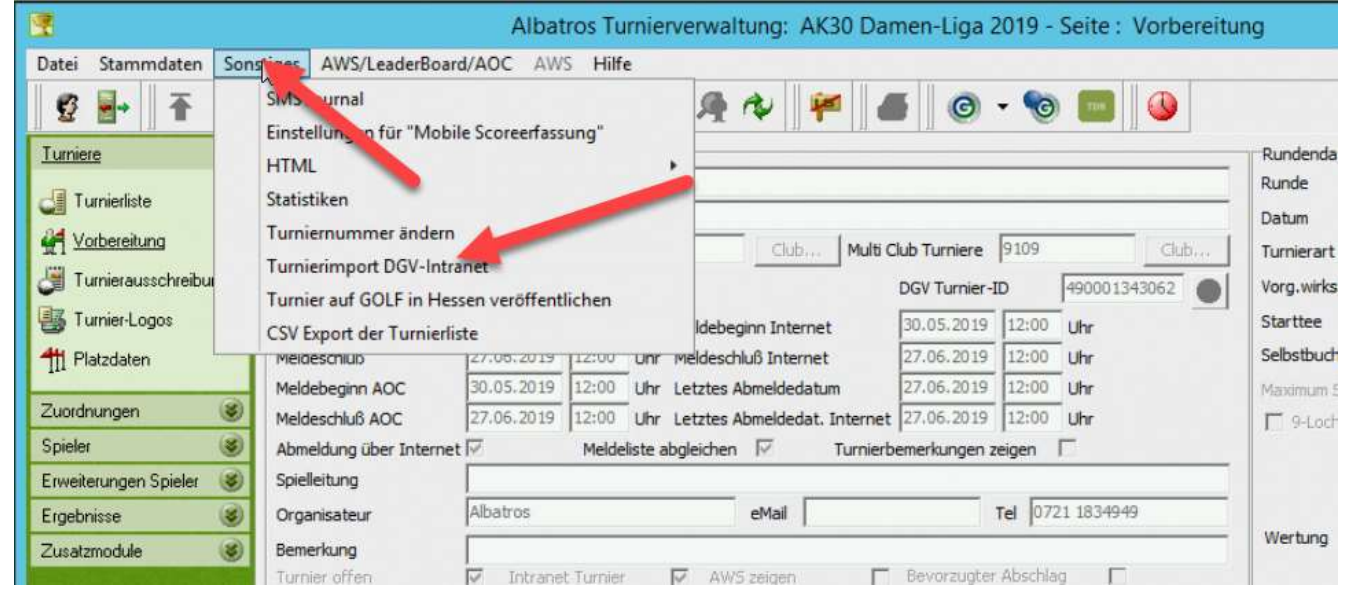

Dann geben Sie die Clubnummer und die Turniernummer ein. Diese erhalten Sie vom Club/Verband welcher das Turnier angelegt hat.

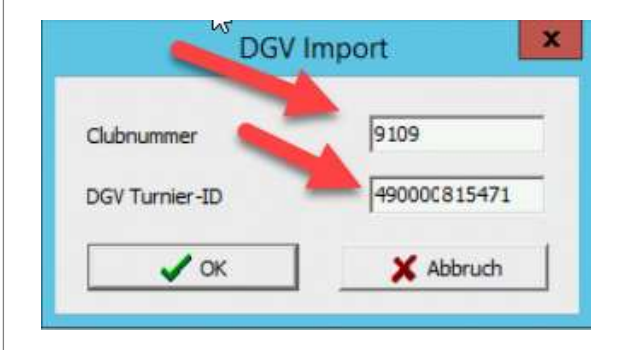